## SAISIR UN INCIDENT AVEC GEPI dans le module DISCIPLINE

 Pour signaler un incident dans Gepi, il faut tout d'abord avoir paramétré en admin le module Discipline (pour cela, cliquer sur la page d'accueil en bas de page sur *Discipline* puis définir les six premières lignes), c'est à dire avoir paramétré les lieux, les rôles, les mesures, les types de sanction, les natures et les catégories d'incidents.

Un fois ces opérations effectuées, il est possible de se connecter, en statut CPE, scolarité ou professeur en cliquant sur *Discipline* puis sur *Signaler/saisir un incident.* On se retrouve alors sur la page des protagonistes. Il faut ajouter un ou plusieurs protagonistes en ajoutant un nom puis cliquer sur le bouton *rechercher.*

Sélectionner l'élève recherché en cliquant sur le cadre *Sélectionner,* puis sur le bouton *ajouter*, ce qui ouvre l'écran suivant :

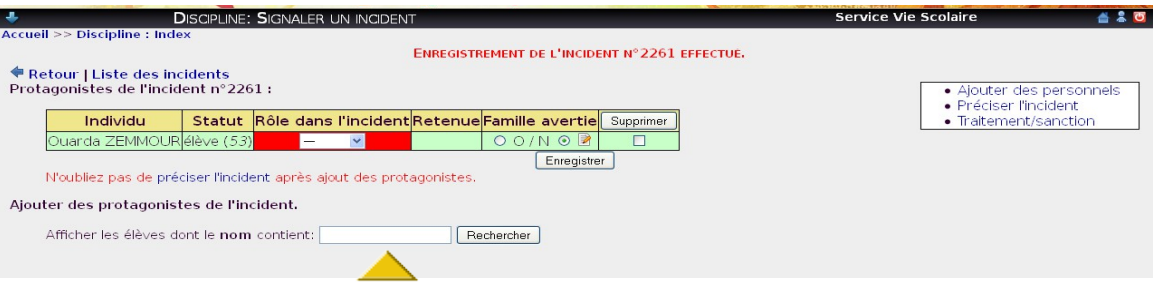

Préciser alors le rôle de l'élève dans l'incident, avec la liste de choix que vous aurez paramétrée à l'étape précédente, indiquer si la famille a été avertie. A ce moment, si l'incident ne concerne qu'un élève, on peut passer à l'étape suivante en cliquant sur *préciser l'incident*, ou ajouter des protagonistes en répétant les étapes précédentes et en indiquant un nouveau nom dans le cadre de recherche (flèche jaune).

Une fois le nombre de protagonistes atteint, cliquer sur *préciser l'incident*, ce qui provoque l'ouverture de l'écran suivant :

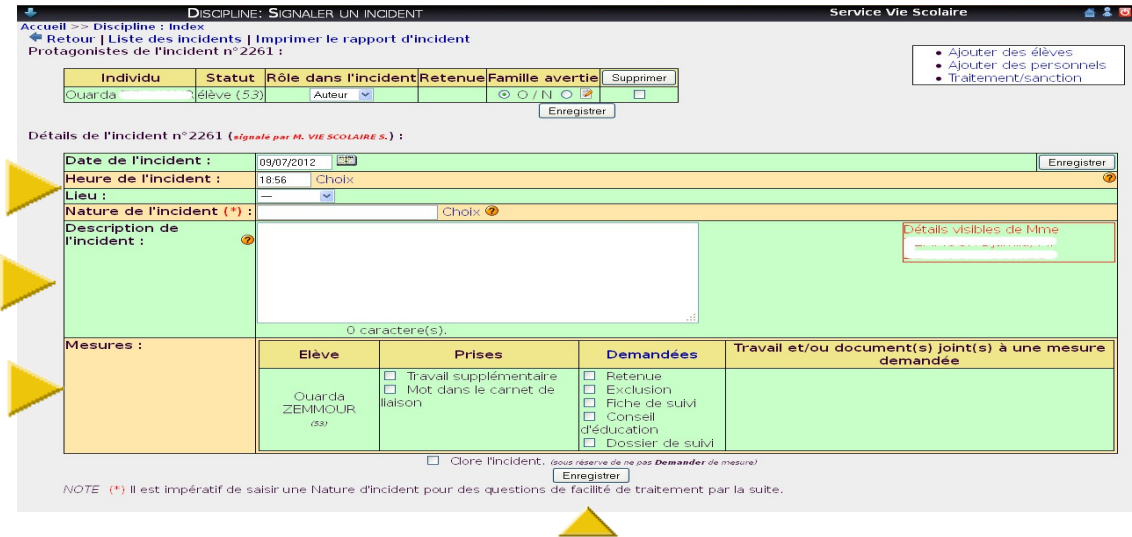

Compléter les informations demandées, à savoir : la date, l'heure (en cliquant sur choix, en l'absence d'heure précise, taper ???), le lieu et la nature de l'incident (un titre en quelque sorte). Puis, vous pouvez préciser une description de l'incident et indiquer des mesures, prises ou demandées selon le cas. Une fois ces indications complétées, vous pouvez alors enregistrer l'incident avec le bouton situé en bas de page. Attention, ne pas clore l'incident pour le moment si vous souhaitez ajouter une sanction à cet incident. Sinon, vous pouvez aussi cliquer sur le cadre clore l'incident, ce qui aura pour effet de fermer l'incident. Il ne sera plus modifiable sauf par un CPE

Une fois ces opérations effectuées, cliquer sur *Traitement sanction* dans le cadre en haut à droite de l'écran, ce qui provoque l'affichage de l'écran suivant :

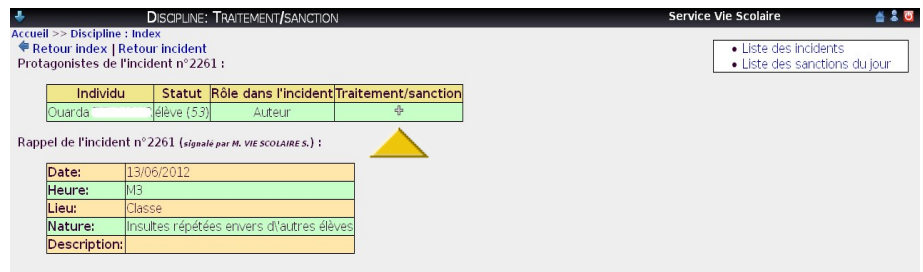

La sanction ne peut être entrée qu'avec un statut CPE ou scolarité. Cliquer sur le signe + pour ajouter une sanction (voir flèche jaune). On peut bien évidemment indiquer toute sanction définie dans la liste de choix lors du paramétrage (retenue, exclusion, commission éducative...). Choisir ensuite la sanction dans la liste de choix paramétrée en début d'utilisation, ce qui ouvre l'écran suivant :

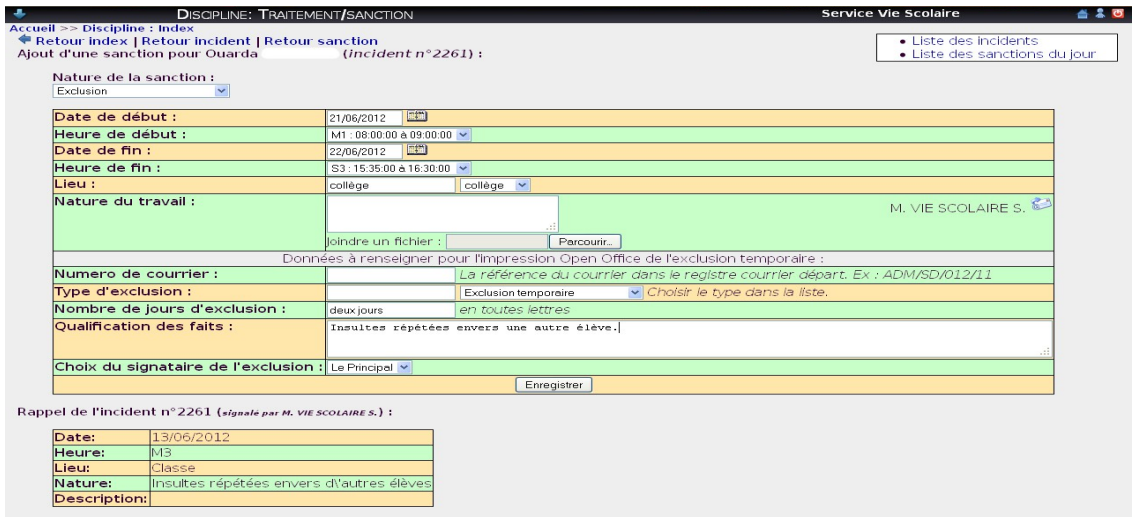

Vous pouvez alors renseigner la date et l'heure de début, la date et l'heure de fin de la sanction, le lieu ( paramétré comme indique au début), la nature du travail donné, le numéro éventuel du courrier transmis à la famille, le type d'exclusion paramétré, le nombre de jour d'exclusion à écrire en toutes lettres (par ex dans notre cas : deux jours) qui figurera dans le courrier, la qualification des faits ayant entrainé la sanction et le choix du signataire de l 'exclusion (en général Principal ou Adjoint(e)). Enregistrer enfin la sanction en cliquant sur le bouton en bas d'écran.

Vous parvenez enfin à l'écran récapitulatif de l'incident qui permet de revoir la nature de la sanction, d'ajouter une autre sanction en cliquant sur le signe + et surtout d'imprimer le document de sanction au format open office en cliquant sur l'icône imprimante (voir flèches violettes).

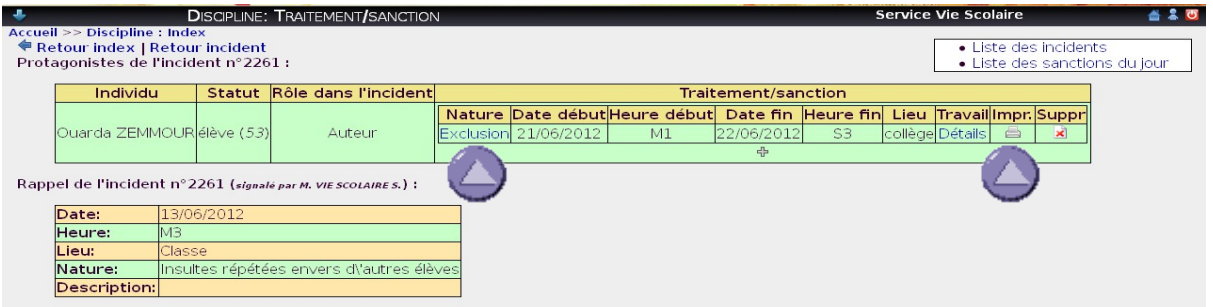

 Un document est alors imprimé qui peut être remis à la famille ou envoyé en recommandé, comme indiqué dans le document modèle, proposé dans GEPI, qui peut être utilisé sans souci de paramétrage. Si l'on retourne à l'*index*, (en haut à gauche de l'écran), on se retrouve à l'écran d'accueil du module et il est alors possible de clore l'incident, en cliquant à nouveau sur *signaler un incident* puis sur *liste des incidents,* et en sélectionnant l'incident *.* Si l'on retourne à l'*incident*, il est possible de le modifier ou de le corriger avant clôture.

Cette opération est simple et peut être effectuée en quelques minutes après s'être approprié le module. L'intérêt est de pouvoir ensuite accéder aux statistiques (voir autre didacticiel), les parents peuvent aussi visualiser l'incident. Un personnel connecté avec un statut CPE , scolarité ou professeur principal (si cela a été paramétré) peut aussi avoir accès au récapitulatif général d'un élève (relevés de notes, bulletins, cahier de texte, absences et incidents), dans le menu d'accueil : *Consultation d'un élève*, ce qui constitue une vue d'ensemble très intéressante de la situation scolaire de l'élève, lors de la réception des parents par exemple.

Il est aussi possible de voir avec le menu *liste des sanctions du jour*, deux types d'informations : en haut de l'écran les sanctions du jour, afin de pouvoir indiquer si elles ont été effectuées (flèche bleue), et plus bas, la liste des sanctions non effectuées jusqu'au jour consulté (flèche jaune), voir écran ci dessous :

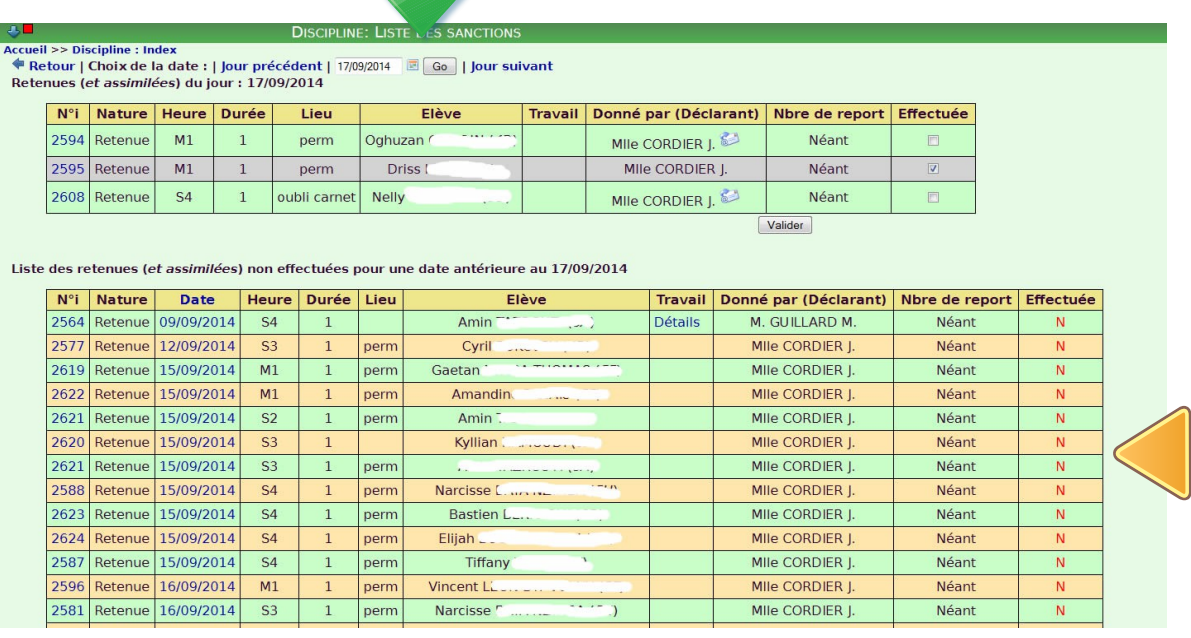

Pour une utilisation optimale du logiciel, il est indispensable d'indiquer si les sanctions ont bien été effectuées. Pour cela, cliquer sur le menu *liste des sanctions du jour* de la page d'accueil du module, ce qui nous amène à l'écran de la page précédente. Choisir ensuite la date recherchée à l'aide du calendrier puis cliquer sur le bouton *Go* (flèche verte). Par défaut, Gepi ouvre le jour correspondant à la date de consultation.

Une fois parvenu sur cette page, il suffit de cliquer sur les cases de chaque ligne concernée, pour indiquer que la sanction a bien été effectuée :

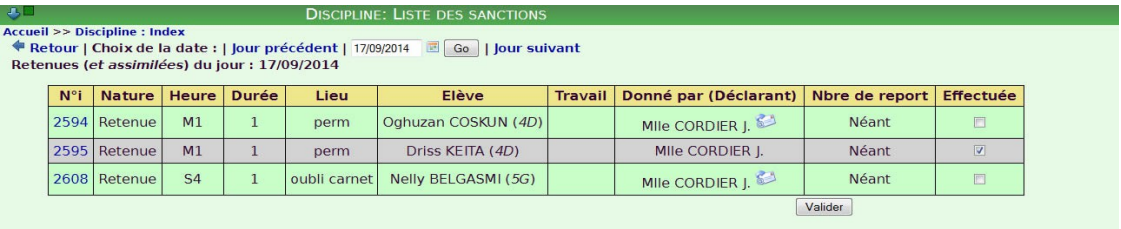

Les sanctions effectuées apparaissent sur fond gris, les sanctions non effectuées sur fond vert. La sanction correspondant à l'incident n° 2595 a bien été effectuée, ce qui n'est pas le cas des deux autres (2594 et 2608).

Pour indiquer qu'une sanction d'un jour précédent a bien été effectuée, il suffit de se rendre sur la date recherchée avec le calendrier, puis de cocher la case de la colonne *effectuée* correspondant à la sanction.

L'application gère aussi les reports des retenues non effectuées, afin de pouvoir traiter les suites (reports...). Pour cela, choisir à la page d'accueil le menu *Liste des sanctions du jour*. Puis, cliquer sur la colonne *date* de la retenue non effectuée recherchée pour un élève donné (voir écran en bas de la page précédente) et suivre les indications données à l'écran dans le cadre gestion d'un report, voir écran ci dessous :

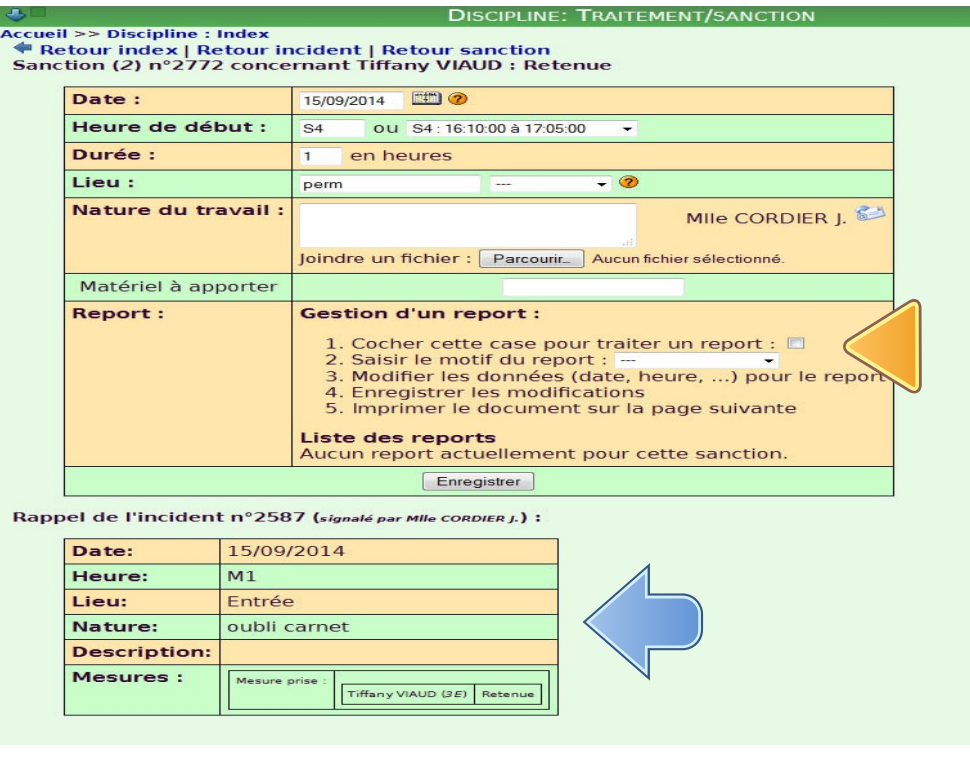

Le bas de l'écran correspond au rappel de la saisie de la sanction initiale (retenue non effectuée, voir flèche bleue). Le haut de la page correspond à l'entrée du report. Indiquer à nouveau une date, heure et lieu, puis compléter la rubrique *gestion du report,* (flèche jaune), ce qui a pour conséquence de supprimer de la liste des sanctions non effectuées la première sanction et de faire apparaître le report, comme nouvelle sanction. Pour cela, cocher la case pour traiter un report et indiquer le motif du report. Et ne pas oublier d'enregistrer le tout.

Pascal Dieudonné